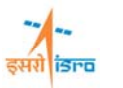

# **FIXED BEAM SUBJECTED TO AXIAL LOAD**

 Find the nodal displacement, stress in each material and reaction force at the support for the bar shown in Figure 1. Consider the self weight of the plate in addition to the load  $P = 200 \times$ *10<sup>3</sup> N*. (Material property, Material 1(Aluminium):  $E_1 = 70$  GPa,  $v_1 = 0.3$ ; Material 2(Steel):  $E_2$  $= 200 \text{ GPa}, v_2 = 0.3$ 

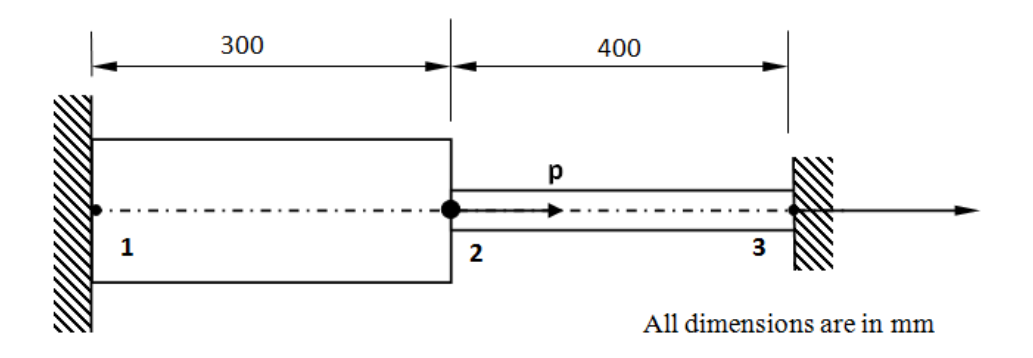

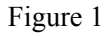

 REFERENCE: Tirupathi R. Chandraupatla, Ashok D. Belegundu, Finite elements in engineering, Printice Hall of India, 1997, New Delhi.

### **PROCEDURE**

#### **1. Create key points**

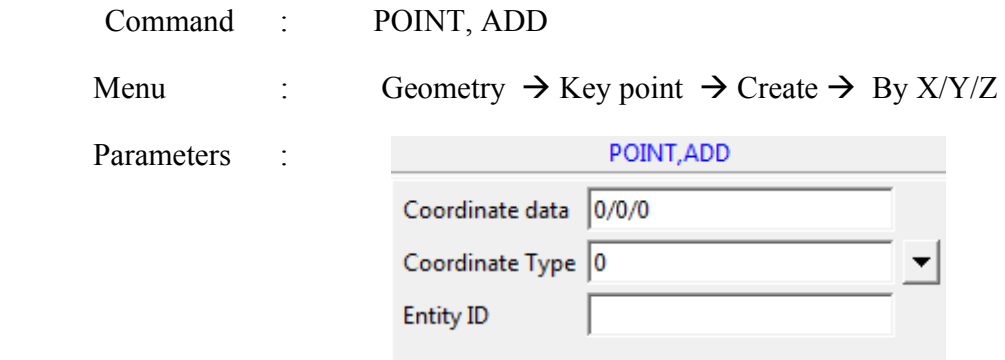

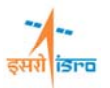

At the end of the operation/s your screen should look like this.

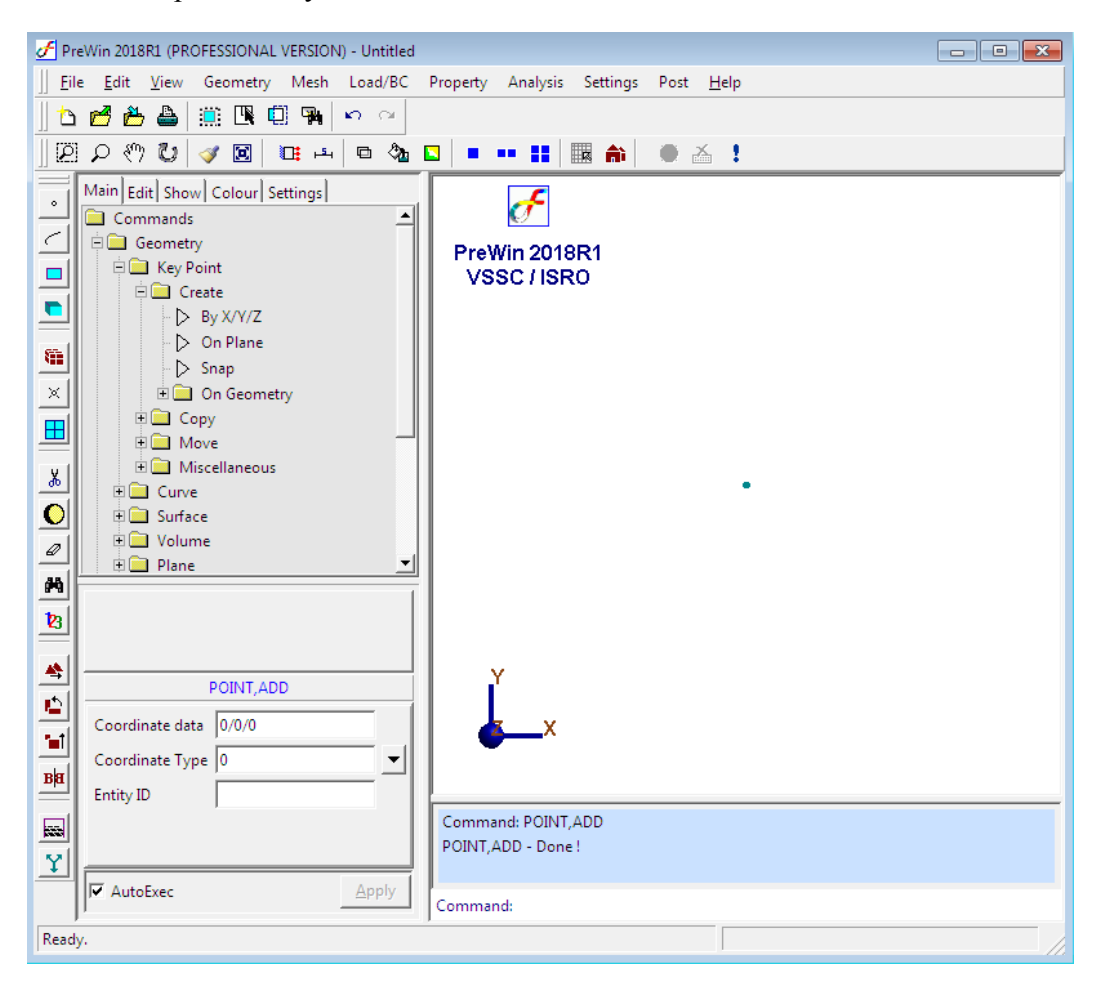

Similarly create key point at (300/0/0) & (700/0/0)

#### **2. Create curve**

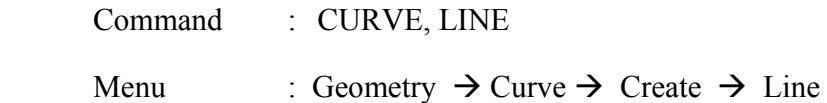

Parameters :

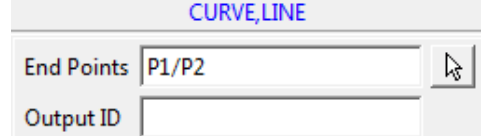

Create line with key points (P2/P3) also.

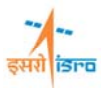

At the end of the operation/s your screen should look like this.

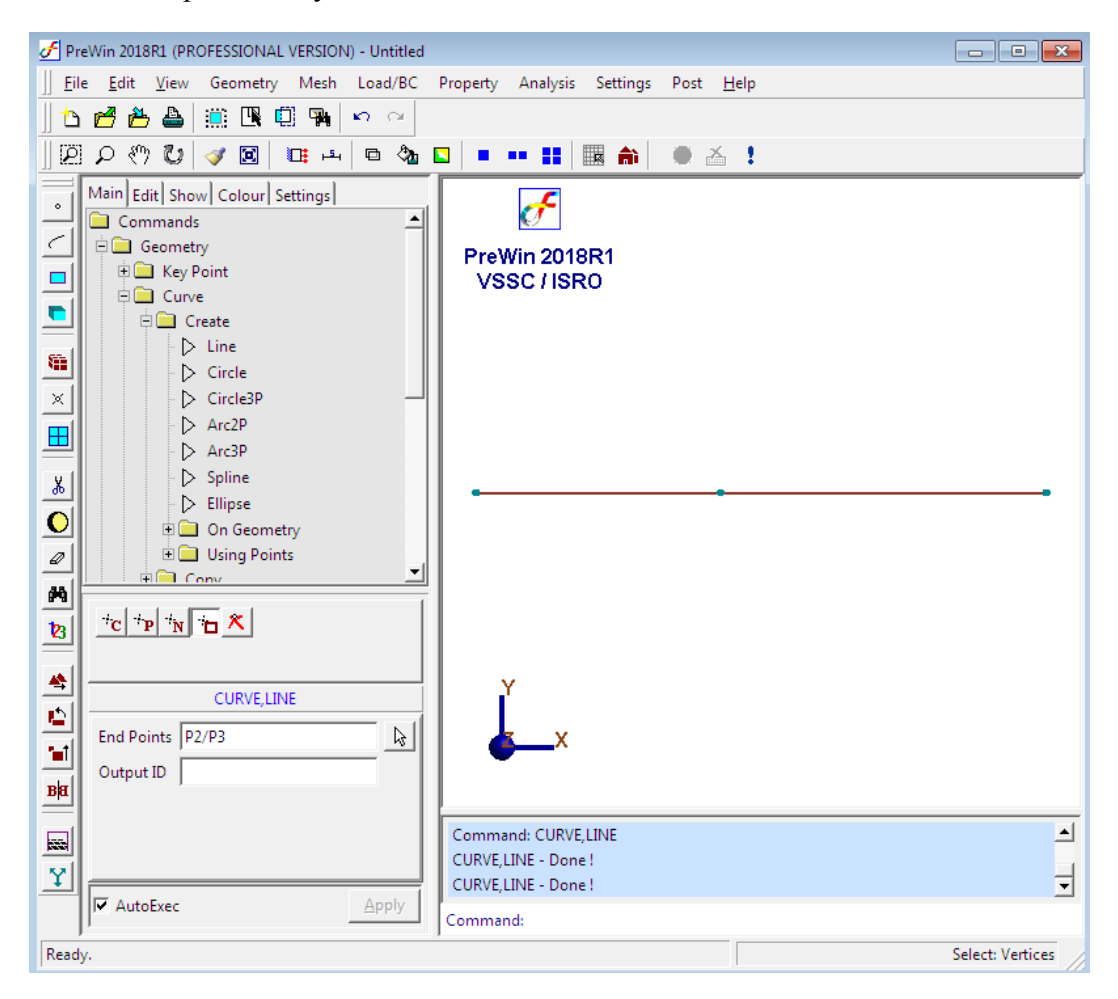

#### **3. Generate mesh**

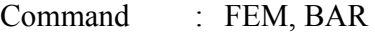

Menu : Mesh  $\rightarrow$  FE Mesh  $\rightarrow$  BAR

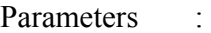

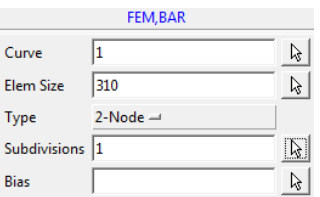

Create mesh on curve 2 also with only 1 subdivision

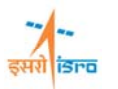

At the end of the operation/s your screen should look like this.

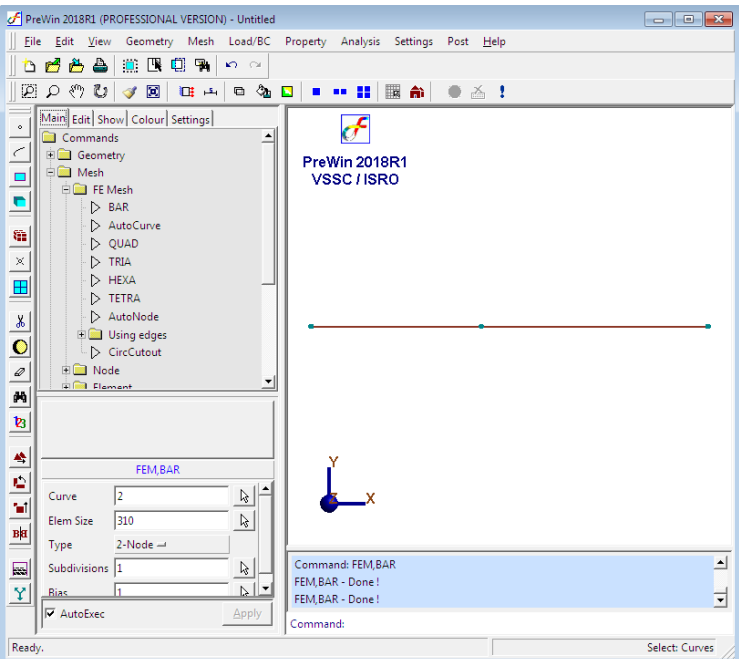

# **4. Merge duplicate nodes**

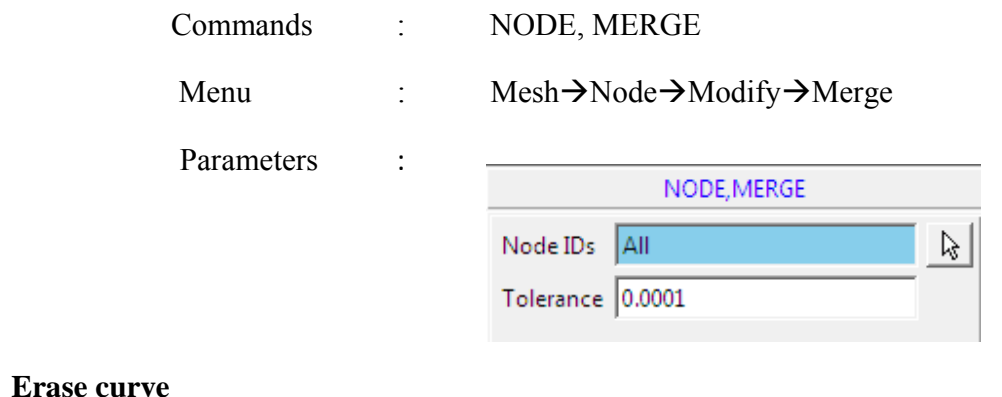

### **5. Erase curve**

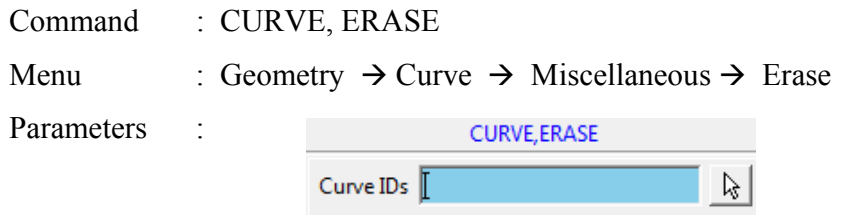

Type in the curve ID or pick the curve after clicking the arrow in the surface ID box

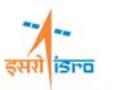

 $\overline{\mathbf{x}}$ 

At the end of the operation/s your screen should look like this.

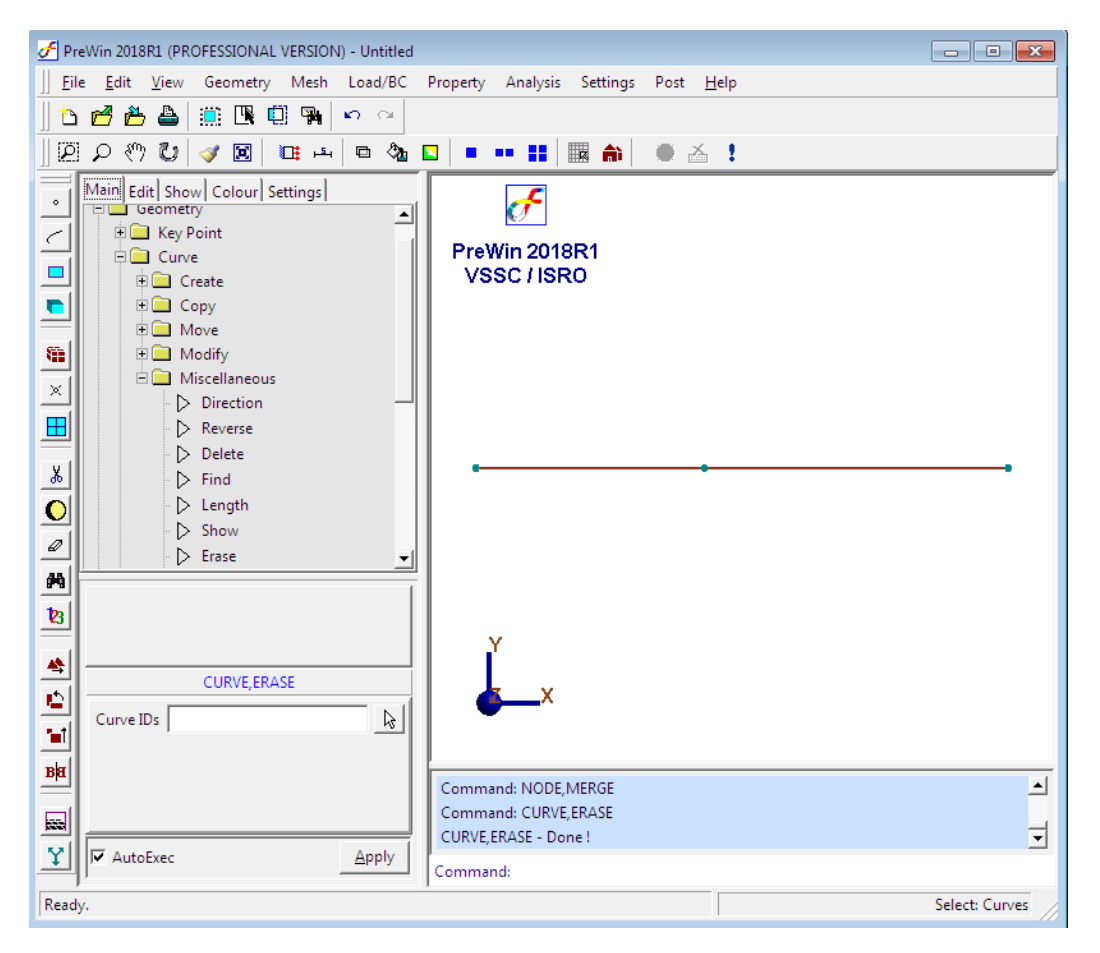

### **6. Apply boundary condition**

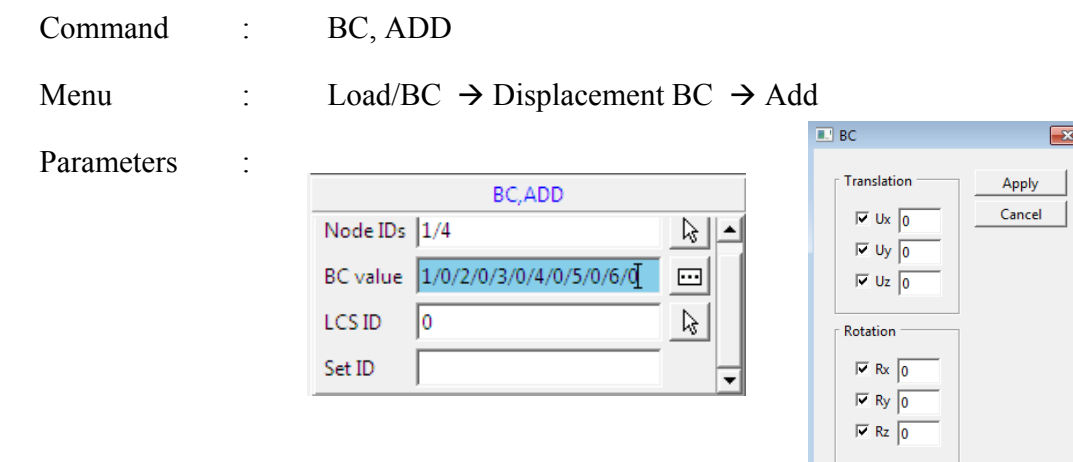

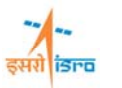

F PreWin 2018R1 (PROFESSIONAL VERSION) - Untitled || Eile Edit View Geometry Mesh Load/BC Property Analysis Settings Post Help **心感着会|意图哪个 ○**  $||\mathcal{D} \circ \mathcal{D} \circ \mathcal{D}| \circ ||\mathcal{A} \circ \mathcal{D}|| \circ ||\mathcal{A} \circ \mathcal{D}|| \circ ||\mathcal{A} \circ \mathcal{D}|| \circ ||\mathcal{A} \circ \mathcal{D}|| \circ ||\mathcal{A} \circ \mathcal{D}|| \circ ||\mathcal{A} \circ \mathcal{D}|| \circ ||\mathcal{A} \circ \mathcal{D}|| \circ ||\mathcal{A} \circ \mathcal{D}|| \circ ||\mathcal{A} \circ \mathcal{D}|| \circ ||\mathcal{A} \circ \mathcal{D}|| \circ ||\mathcal{A} \circ \mathcal{D}$ Main Edit | Show | Colour | Settings |<br>| HI | Geometry  $\ddot{\phantom{0}}$  $\vert \bullet \vert$  $\overline{\oplus}$  Mesh  $\overline{\epsilon}$ PreWin 2018R1 **DE Load/BC**  $\blacksquare$ VSSC / ISRO Displacement BC r  $\rightarrow$  Add  $\triangleright$  Edit 箍  $\stackrel{\cdot}{\triangleright}$  Delete  $\triangleright$  Erase  $\mathbf{x}$  $\triangleright$  Find H  $\stackrel{\cdot}{\triangleright}$  Show  $\triangleright$  Size  $\chi$ Heat Transfer BC  $\Box$  Point Load  $\bullet$ **Pressure**  $\varnothing$ **Edge Loads** M  $\mathbf{B}$ 叠 BC, ADD  $\mathbf{r}_i$ Node IDs  $\sqrt{1/4}$  $\beta$ M BC value 1/0/2/0/3/0/4/0/5/0/6/0  $\Box$  $B|B|$ LCS ID  $\sqrt{6}$  $\beta$  $\blacktriangle$ CURVE, ERASE - Done!  $\Box$ Set ID Command: BC,ADD Ÿ 目 BC,ADD - Done! √ AutoExec Apply Command: Ready.

At the end of the operation/s your screen should look like this.

#### **7. Specify material property**

Command : MATERIAL, ISO

Menu : Property  $\rightarrow$  Material  $\rightarrow$  Isotropic

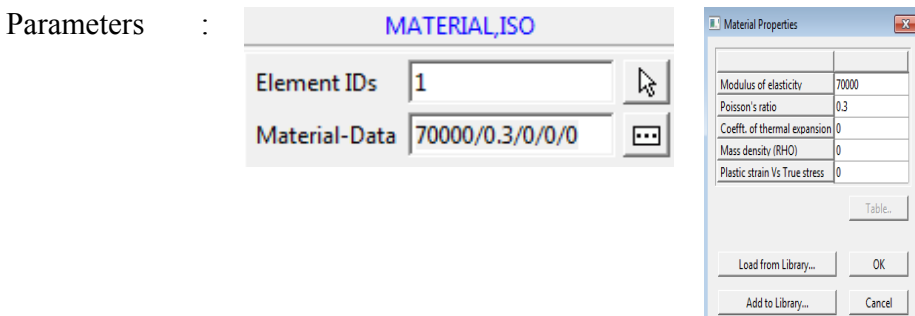

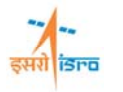

Beam Sections

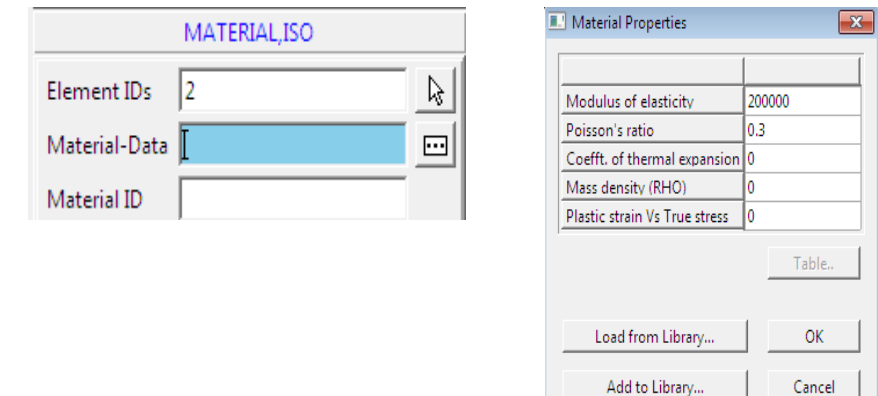

Similarly specify material property for the second element with input data as  $E = 200$ GPa,  $v = 0.3$ 

## **8. Specify beam section**

Command : BEAMSECTION, ADD

Menu : Property  $\rightarrow$  Physical  $\rightarrow$  Beam Properties  $\rightarrow$  Standard section  $\rightarrow$  Add

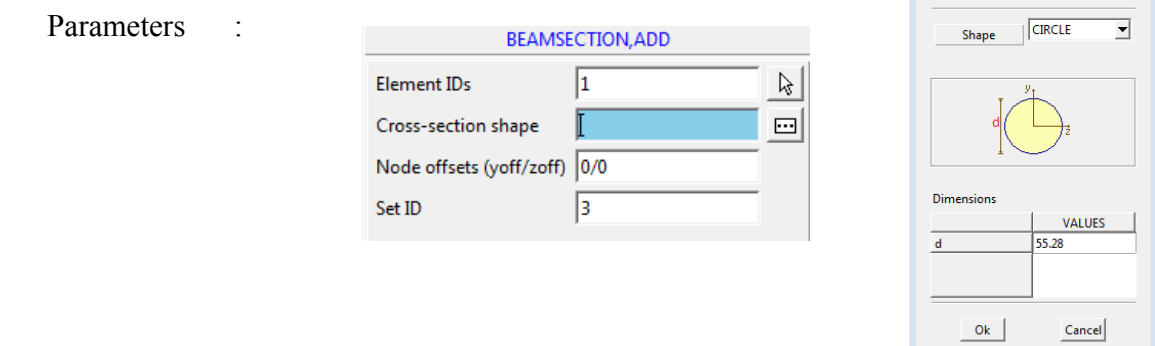

Similarly specify beam property for the second element with  $d = 27.64$  mm

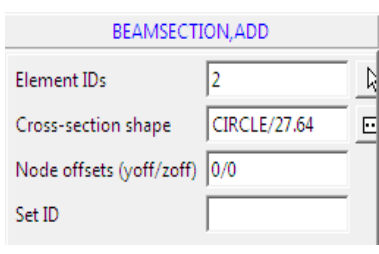

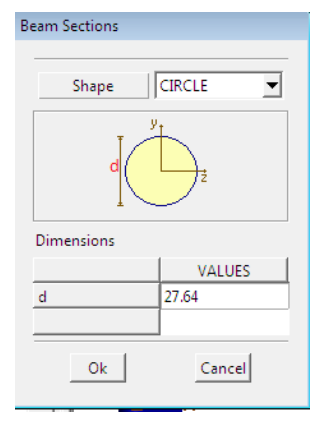

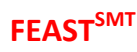

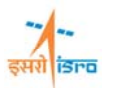

# **9. Specify load**

Command : FORCE, ADD

Menu : Load/BC  $\rightarrow$  Point Load  $\rightarrow$  Add

Parameters :

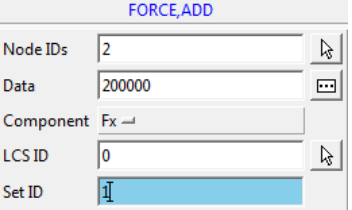

At the end of the above operation your screen should look like this.

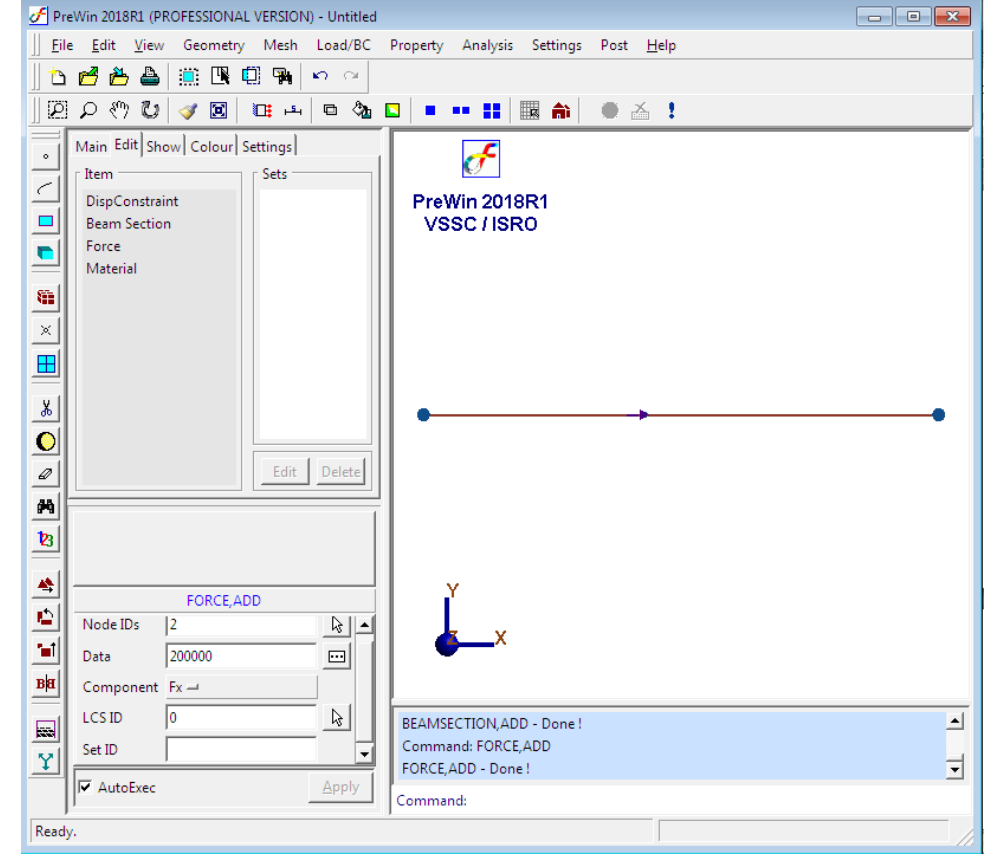

**10. Set analysis type** 

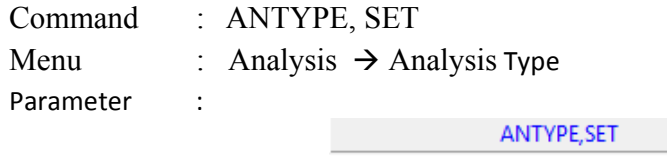

Analysis Type Static  $\rightarrow$ 

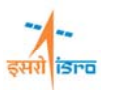

### **11. Set analysis option**

Command : ANOPTION, SET

Menu : Analysis  $\rightarrow$  Analysis Option

Parameters :

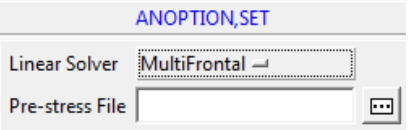

### **12. Save the project model**

Menu: File  $\rightarrow$  Save

#### **13. Submit the job in to FEAST**

Menu: **Analysis**  $\rightarrow$  Run Solver Click here

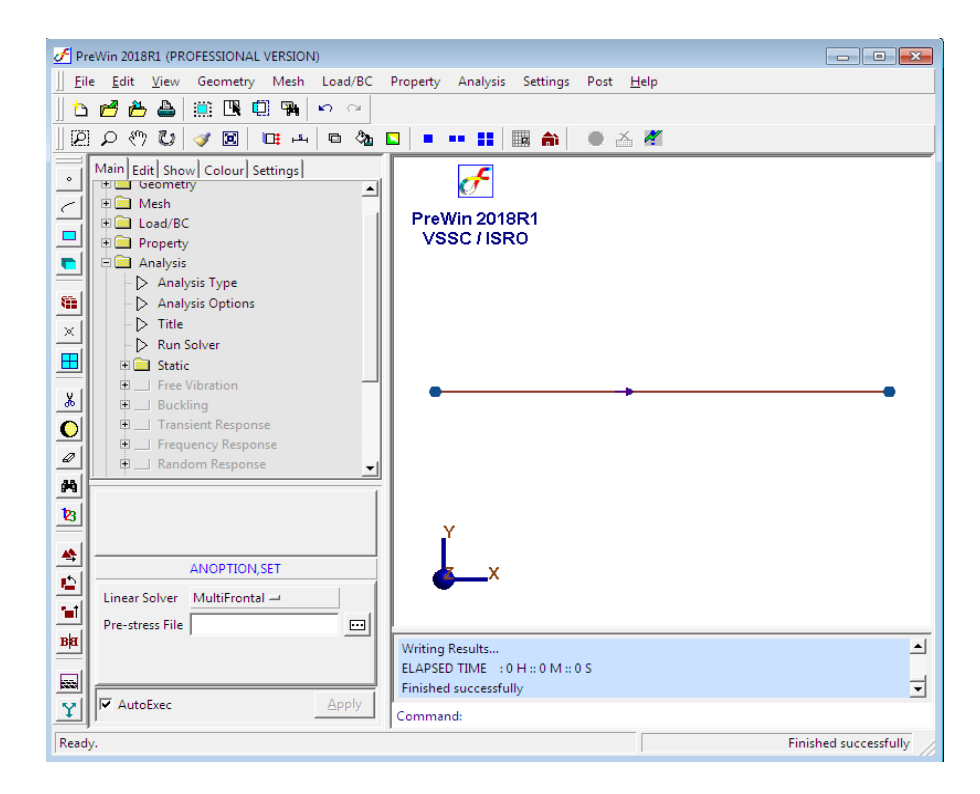

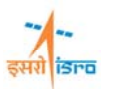

# **14. Perform Post Processing**

**i) Displacement** 

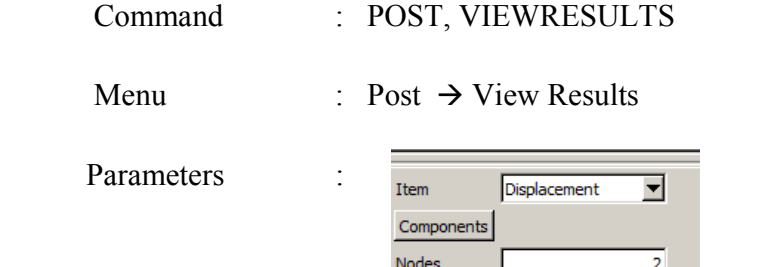

 $LCS$ 

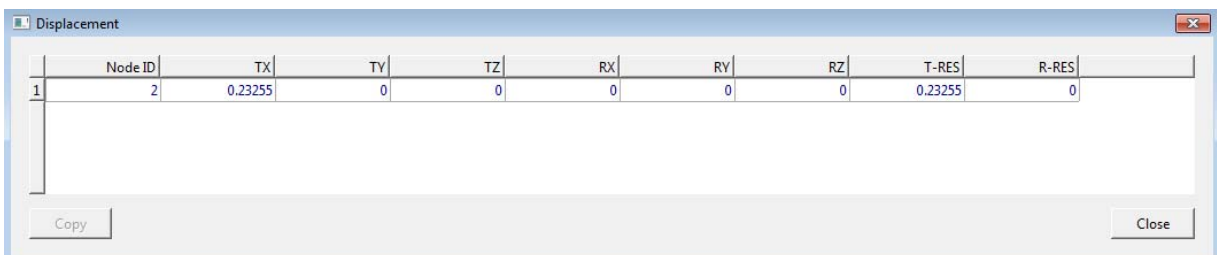

Global Cartesian

# **ii) Stress**

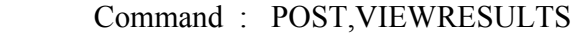

Menu : Post  $\rightarrow$  View Results

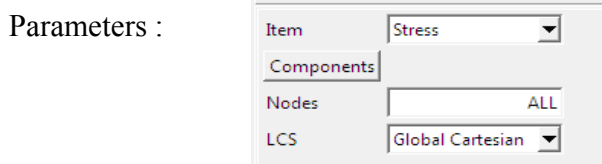

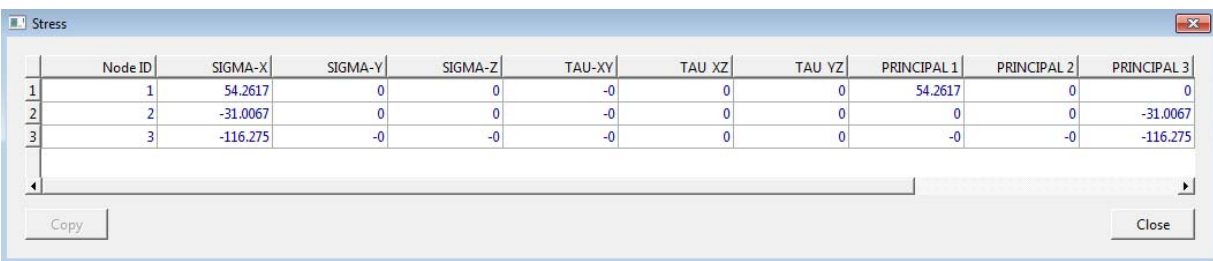

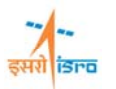

## **iii) Reaction force.**

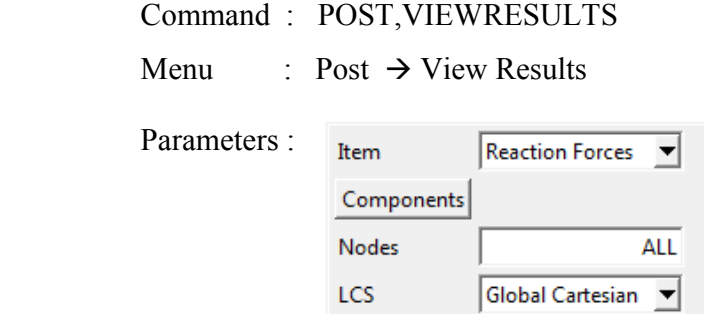

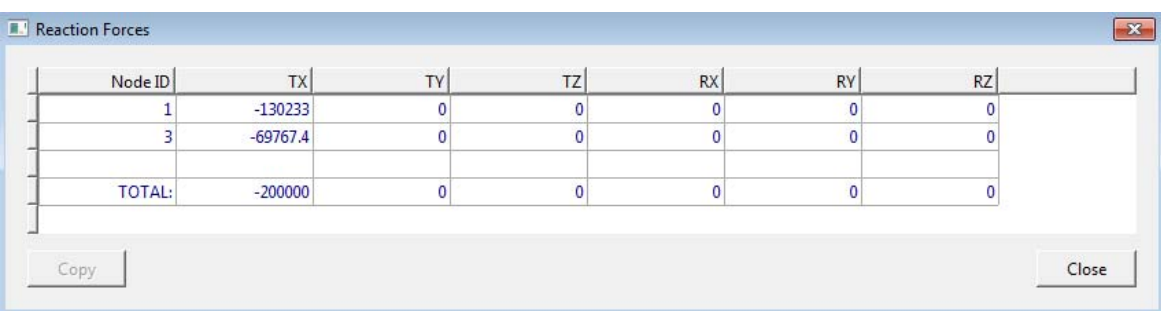

## **iv) Stress contour**

Command : POST, BEAMCONTOUR

Menu : Post  $\rightarrow$  Beam plots  $\rightarrow$  Stress Contour

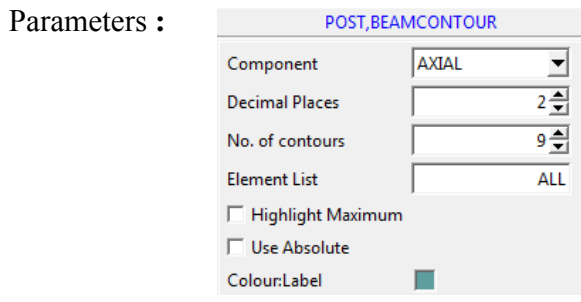

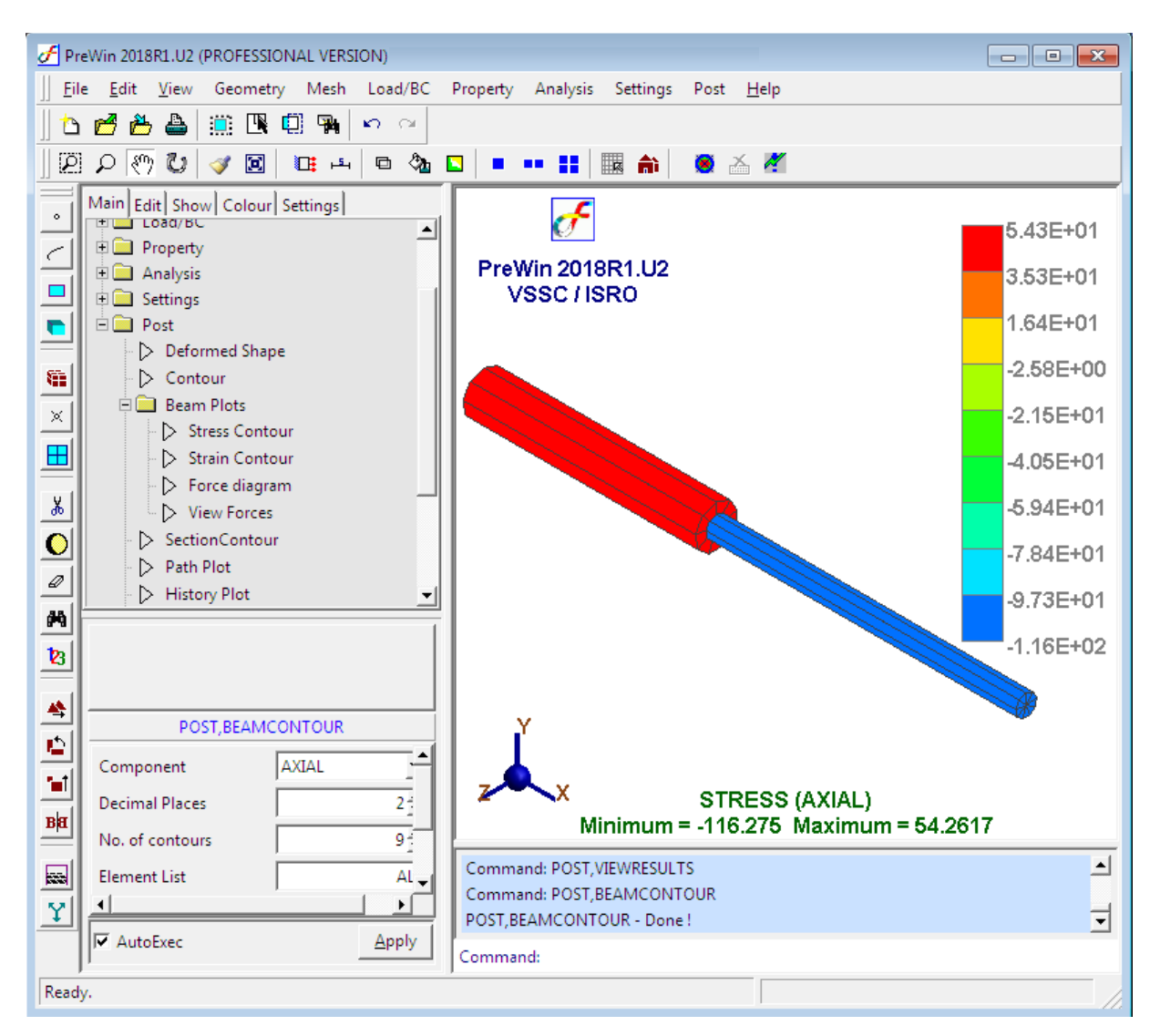

सरी **isra** 

At the end of above operation your screen should look like this